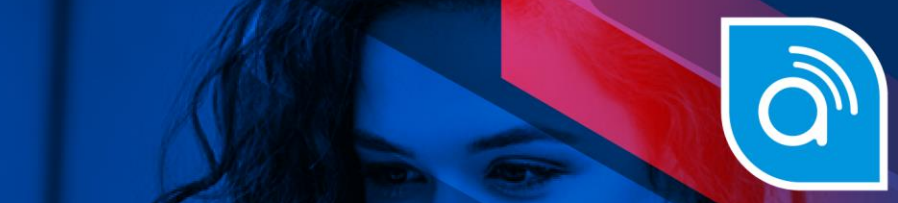

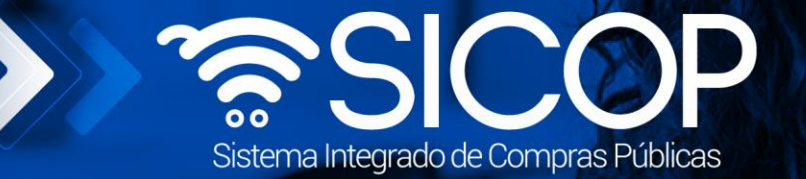

# **Manual para firmar el contrato de finiquito**

**Manual para firmar el contrato de finiquito**

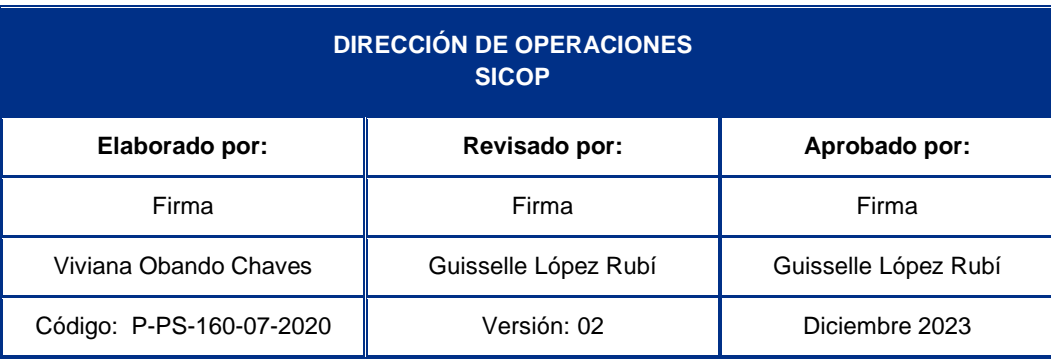

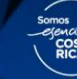

Fin @ **D** RACSA\_CR

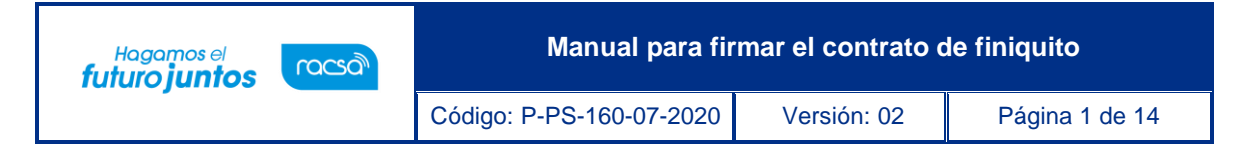

# **Contenido**

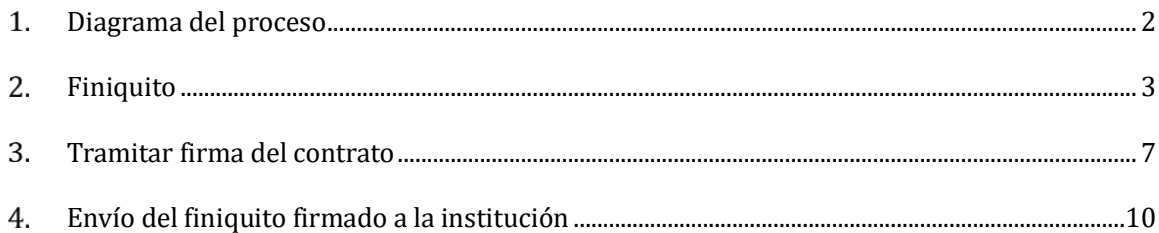

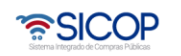

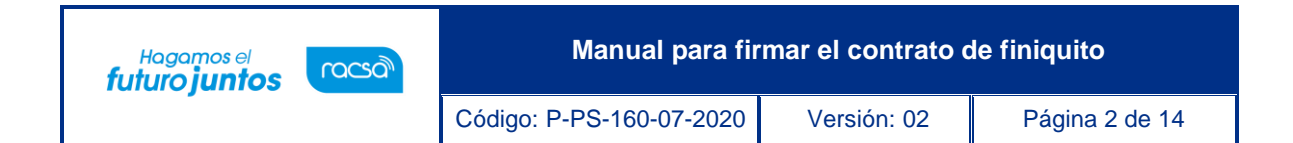

#### <span id="page-2-0"></span>**Diagrama del proceso**  $1.$

A continuación, se muestran los pasos generales para recibir un finiquito por parte del contratista, tramitarlo y enviarlo firmado, además del rol que debe tener el funcionario que realice el proceso.

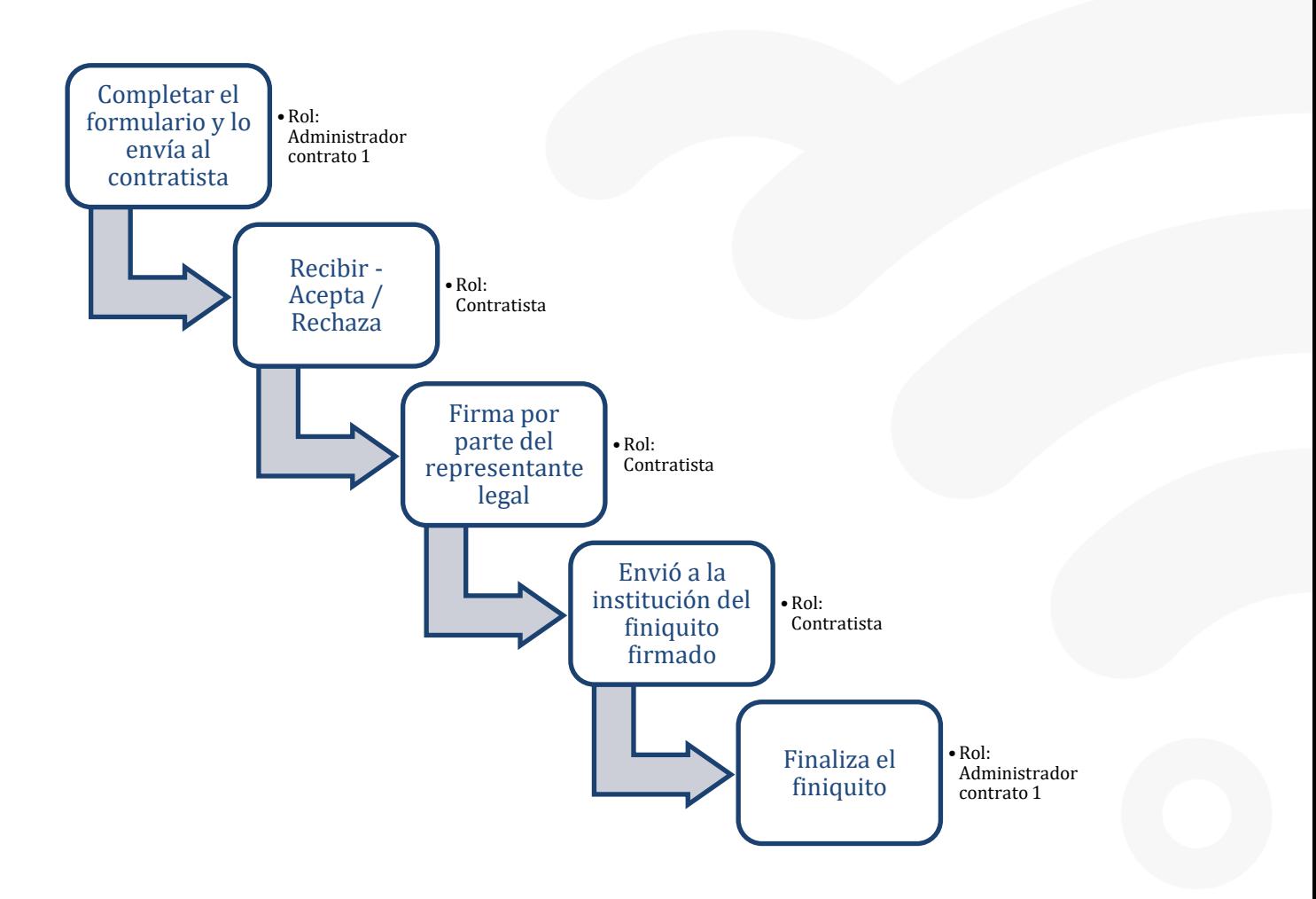

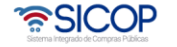

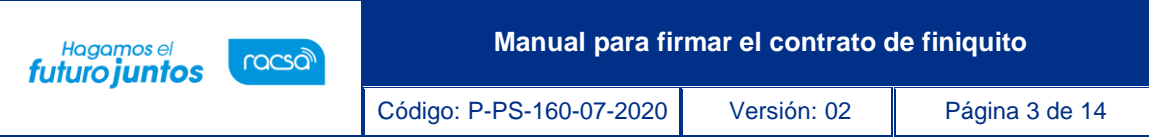

#### <span id="page-3-0"></span>**Finiquito**   $2<sub>1</sub>$

EL sistema mediante el módulo de "Finiquito", le permite a las Instituciones realizar el proceso de concluir la contratación, y consiste en el documento mediante el cual ambas partes ponen fin al contrato e impide reclamos en el futuro, sobre el contrato ejecutado. El proceso inicia con la solicitud del finiquito, donde la institución solicita al contratista finalizar el contrato. El siguiente procedimiento indicará los pasos a seguir, para responder a la solicitud de Finiquito.

Iniciar sesión en el sistema, para esto debe ingresar a la página de SICOP y realizar el inicio de sesión con la firma digital.

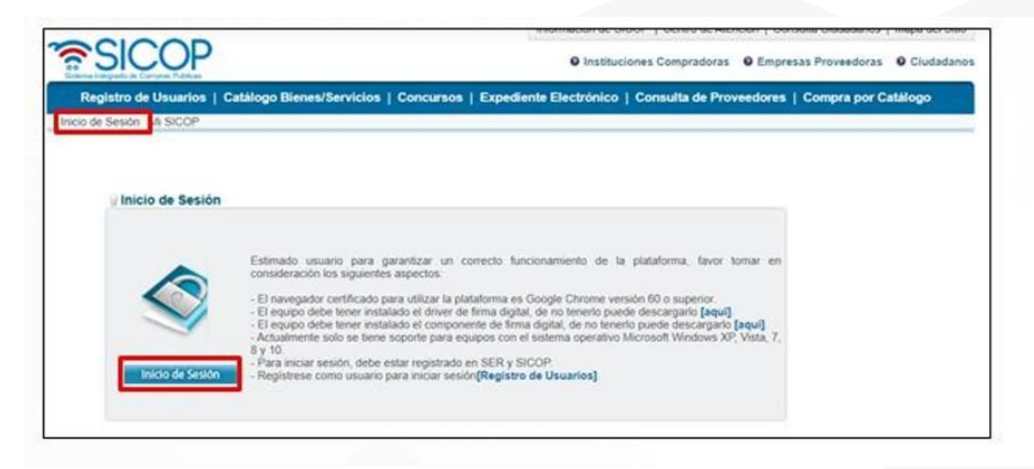

El contratista, ingresa al menú "Instituciones Proveedoras", al submenú "Contratación Electrónica – Finiquito" selecciona en la pantalla "Listado de finiquito del contrato", ingresa a la Descripción del procedimiento que debe dar respuesta.

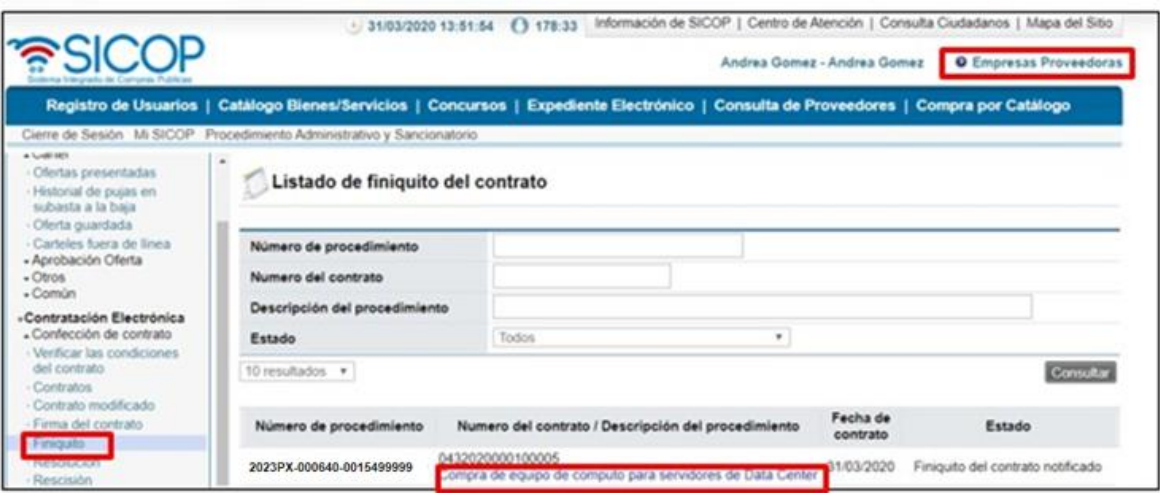

El sistema despliega la pantalla "Registro de respuesta de finiquito del contrato",

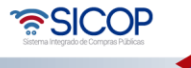

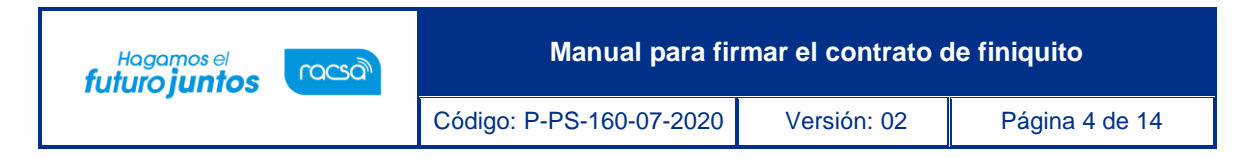

donde se muestra toda la información del finiquito que confecciona la institución, mismo que se debe revisar para aceptarlo o no aceptar.

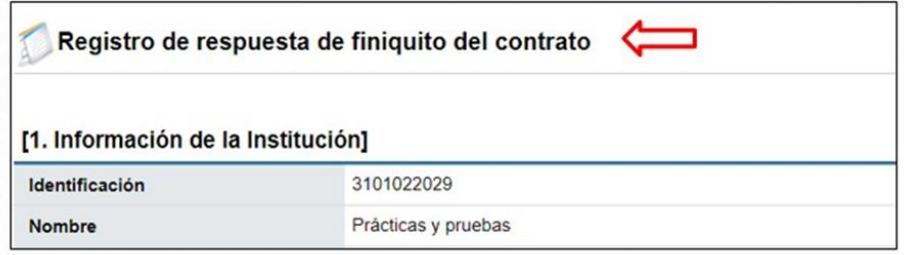

Una vez que se revisa todo el finiquito, al final de la pantalla se encuentra la sección [8. Respuesta del contratista], en la cual se debe emitir el criterio si acepta o no es aceptado el finiquito. El usuario selecciona la clasificación de la respuesta y digita el contenido de la misma, posterior a esto oprimir el botón "Guardar" para continuar con el proceso.

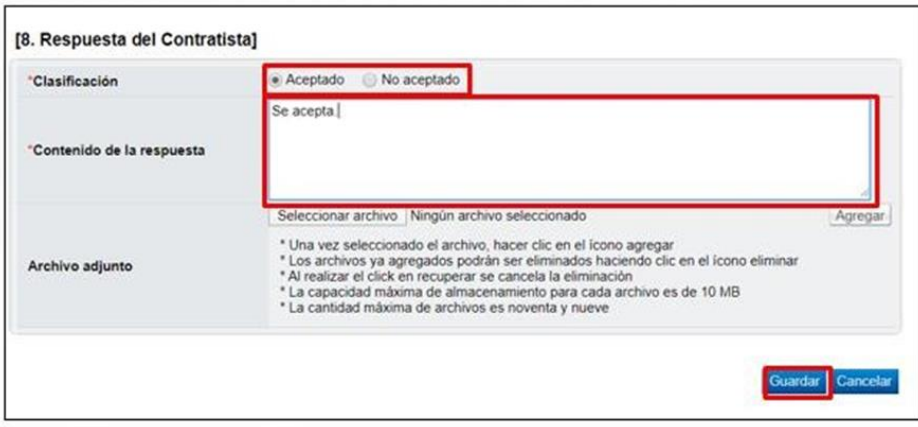

**Nota**: En caso de seleccionar la opción "No aceptado" en el campo "Contenido de la respuesta" se debe especificar porque no es aceptado, para que la institución analice la solicitud.

Una vez que se guarda, se debe asignar a la persona para firma.

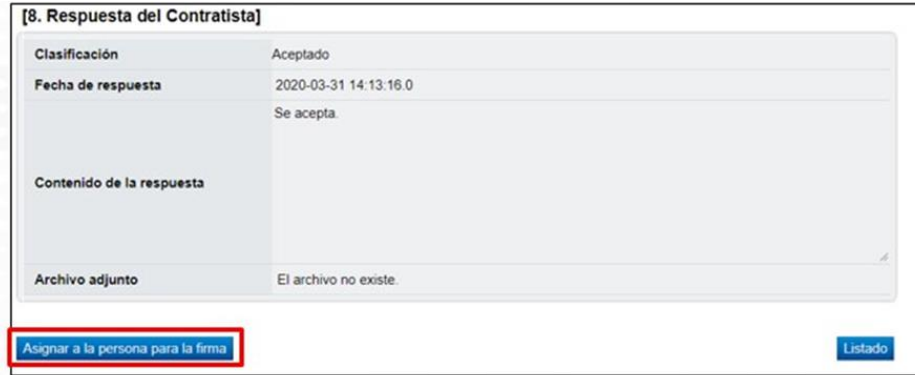

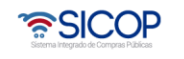

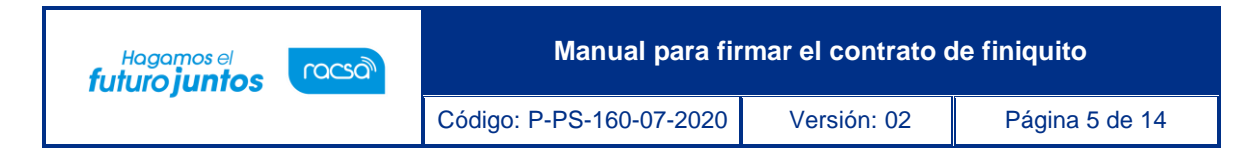

El sistema despliega la pantalla emergente "Registro de solicitud de firma" misma donde se debe seleccionar quien o quienes serán los encargados de firmar este finiquito. Para esto se debe oprimir el botón "Buscar" y seleccionar del listado la persona encargada.

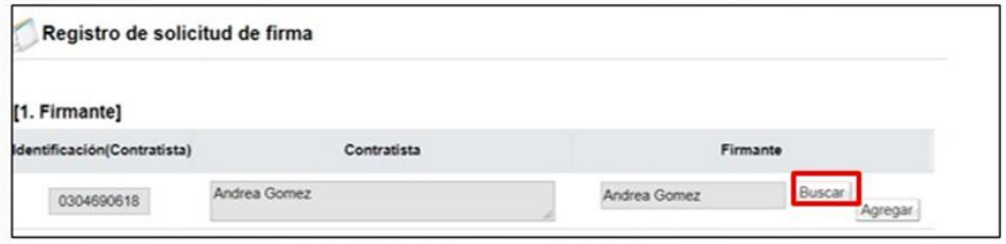

Una vez seleccionado el encargado, oprimir el botón "Agregar", además debe completar el campo "Contenido Solicitado" y presionar el botón "Guardar".

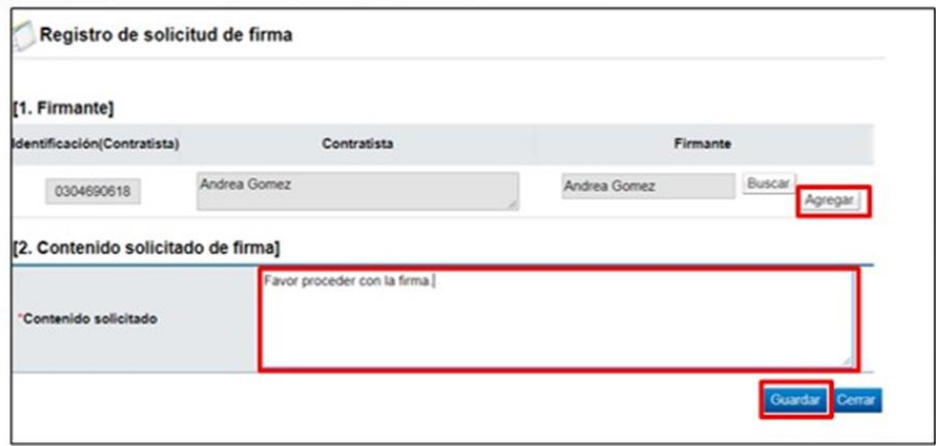

Una vez que se guarda, el sistema muestra los botones de "Solicitar firma" "Modificar", en caso de que se requiera cambiar a los firmantes o el contenido solicitado y "Cerrar". Para continuar con el proceso y enviarle el contrato a la persona encargada para la firma, se debe oprimir el botón "Solicitar firma".

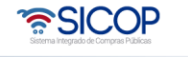

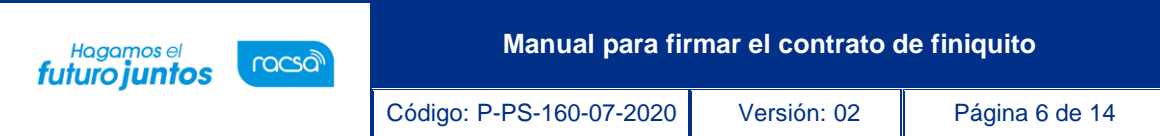

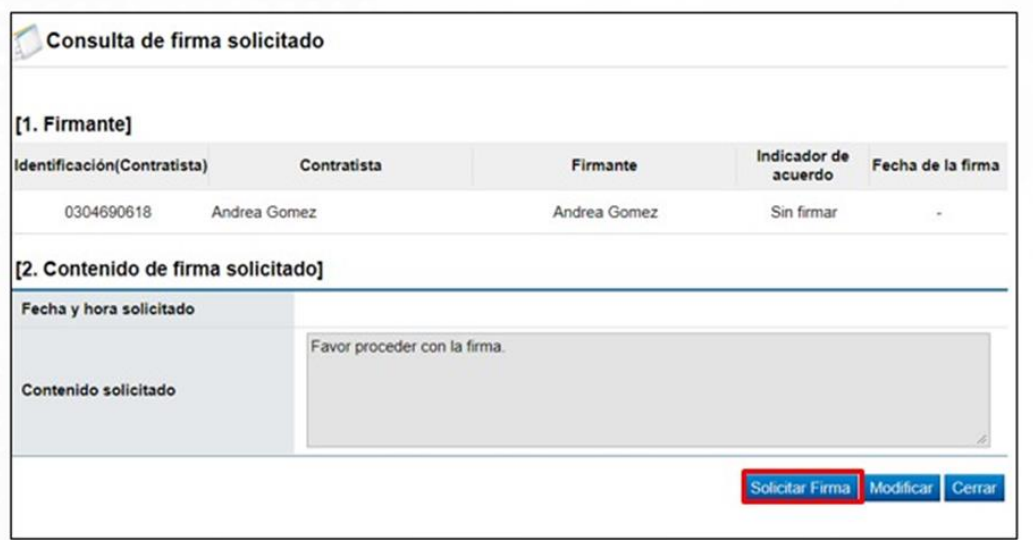

El sistema envía la solicitud de firma al o las personas seleccionadas. Una vez que se solicita la firma, el usuario debe cerrar la pantalla.

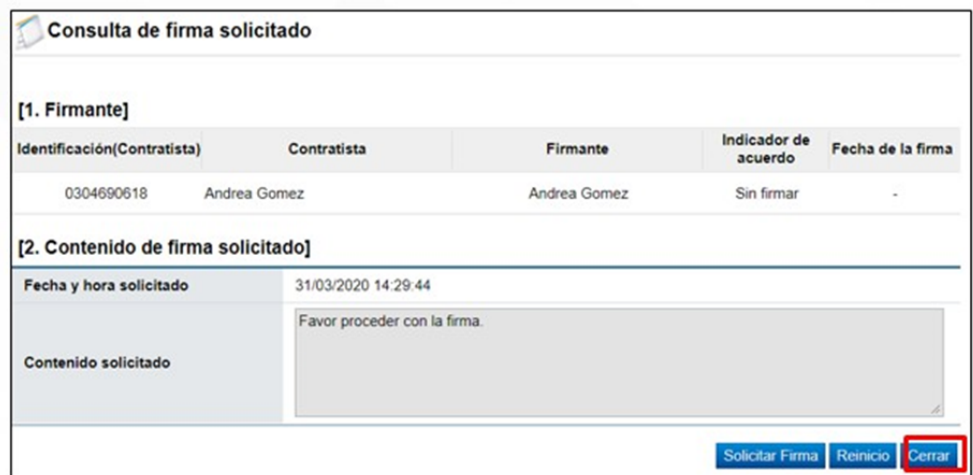

A partir de este momento, la persona encargada de realizar la firma del finiquito ha sido notificada y debe ingresar al sistema SICOP a realizar dicho trámite. Para esto se deben seguir los pasos descritos en el apartado "Tramitar firma del Finiquito" del presente manual.

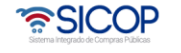

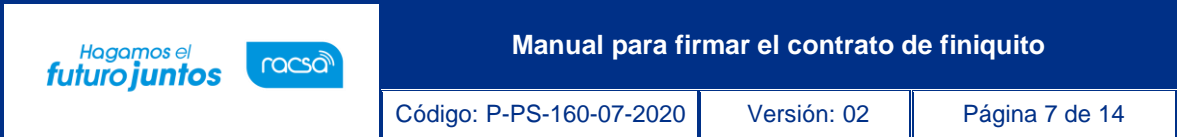

### <span id="page-7-0"></span>**Tramitar firma del contrato**

El funcionario encargado de realizar la firma del finiquito, después de hacer Inicio de sesión en el sistema, presiona el botón "Empresas proveedoras" ubicado en la esquina superior derecha de pantalla. Esto con el objetivo de desplegar el menú principal de proveedores.

El sistema despliega el menú principal "Procedimientos del oferente", oprimir sobre el apartado "Confección de contrato". Se despliegan varias opciones, para realizar la firma del finiquito oprimir sobre la opción de menú llamada "Firma del contrato".

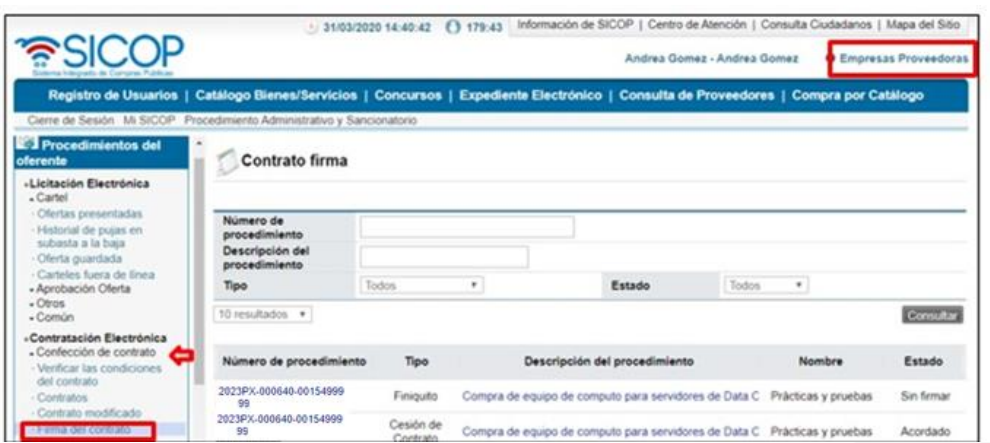

El sistema despliega la pantalla "Contrato firma" con el historial de los contratos que se hayan firmado o estén pendientes de firma. Para realizar la firma del contrato el mismo debe estar en estado "Sin firmar", oprima sobre la descripción del procedimiento.

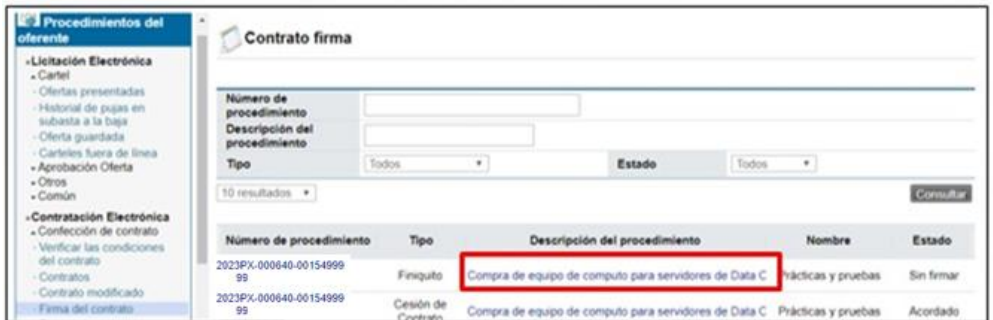

El sistema despliega la pantalla "Finiquito del contrato" en la cual el firmante tiene acceso a consultar toda la información del finiquito.

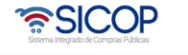

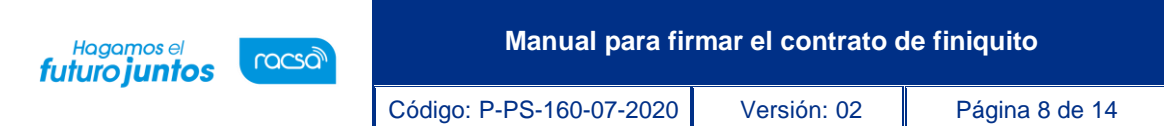

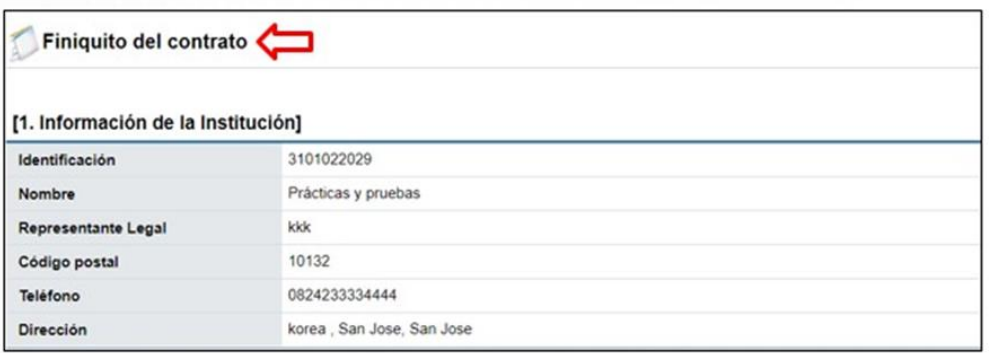

Una vez que se revise el finiquito, al final de esta pantalla oprimir el botón "Procesar firma".

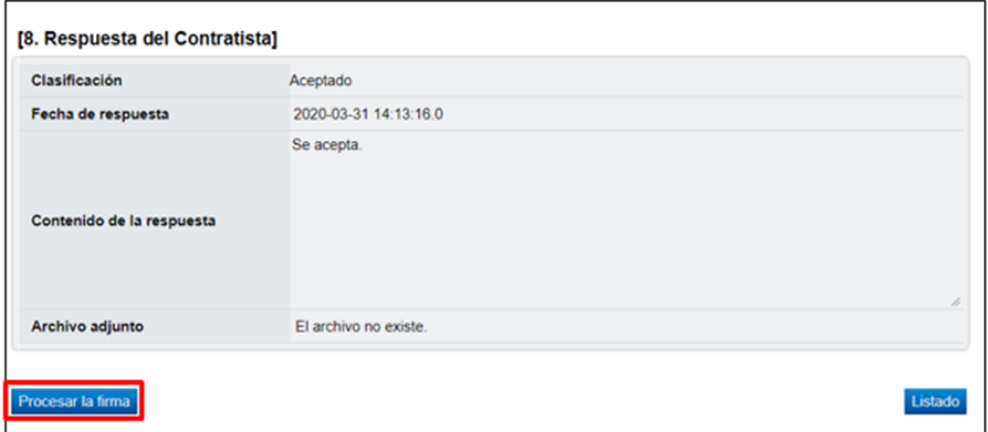

El sistema habilita ventana emergente "Registro de firma" en la cual se visualiza en la primera sección la información del firmante y en la segunda sección el contenido solicitado para la firma con la fecha de solicitud respectiva.

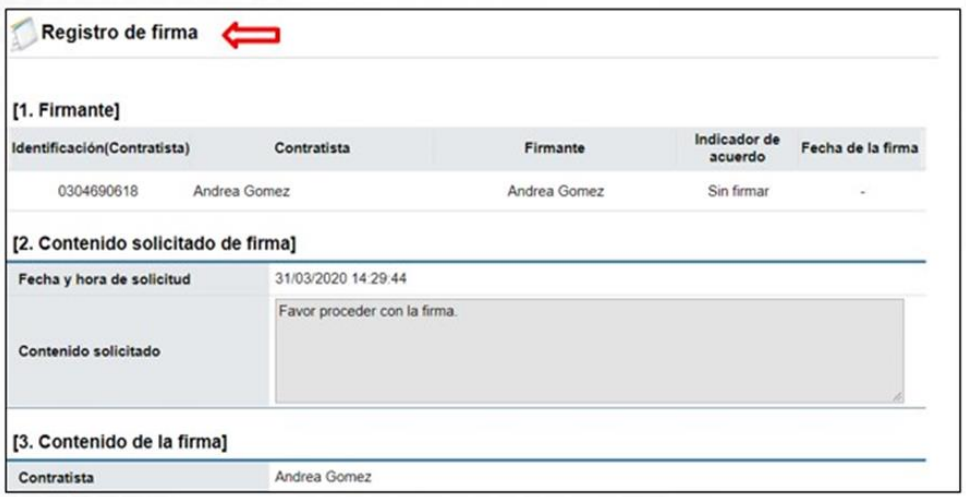

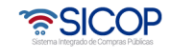

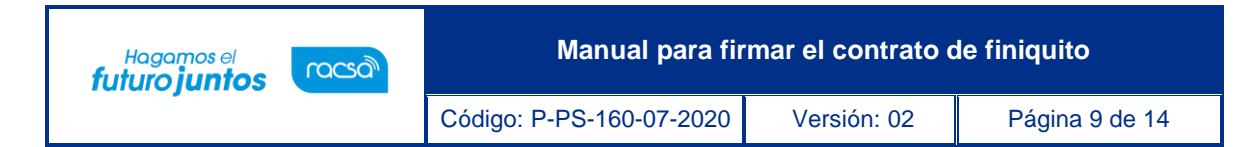

En la sección [3. Contenido de la firma] se debe indicar si se está o no de acuerdo con el finiquito para firmarlo. Además de completar el campo "Observaciones". Una vez completados los campos requeridos, para continuar oprimir el botón "Firma", aceptar el mensaje de confirmación que da el sistema y realizar el proceso de firma digital.

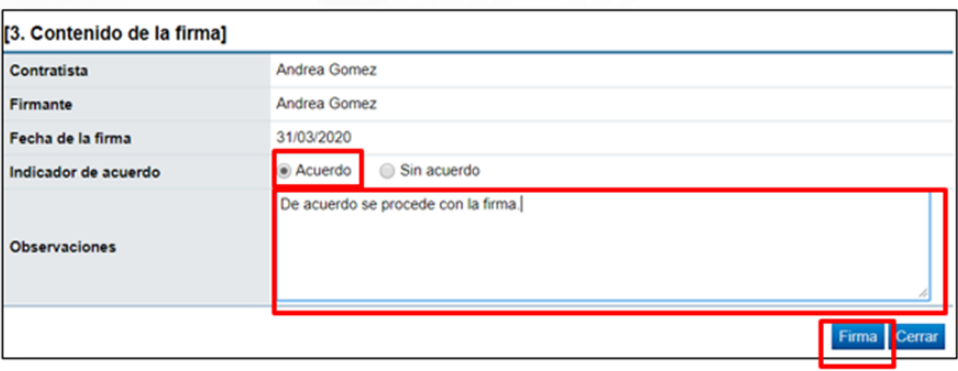

Presionar el botón "firma", firmar y validar firma.

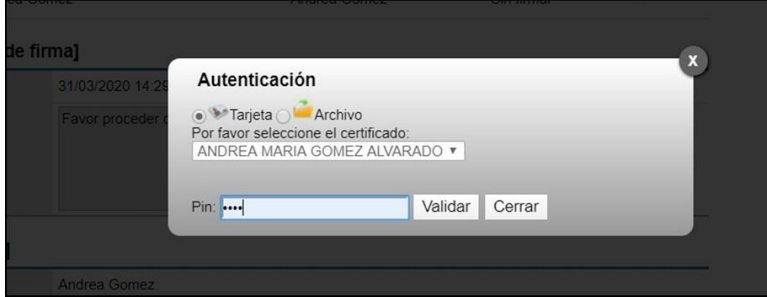

Por último, se debe oprimir el botón "Cerrar", con esto se da por finalizado el proceso del firmante. El contrato queda en estado "Acordado".

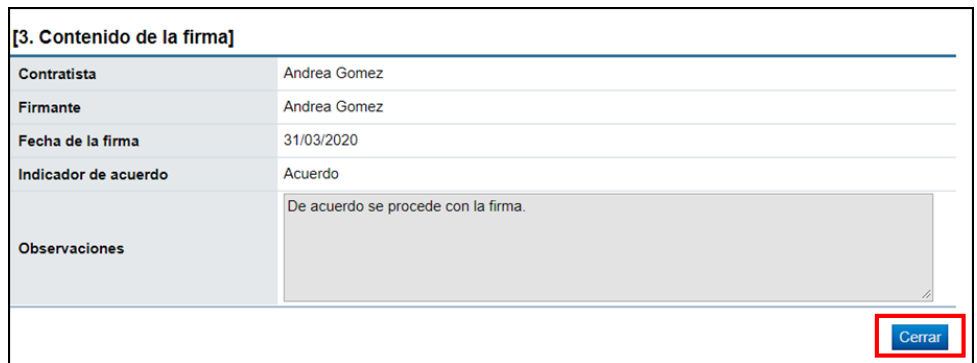

Ahora el encargado de la contratación debe enviar el contrato firmado a la administración, para esto se continuará con el siguiente paso.

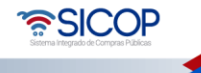

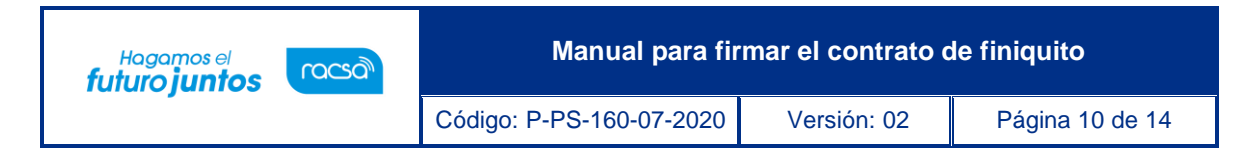

## <span id="page-10-0"></span>**Envío del finiquito firmado a la institución**

Una vez que la persona facultada para la firma haya realizado dicho proceso, el usuario encargado de la contratación recibe nuevamente el finiquito ya con la firma, para proceder a enviárselo a la institución.

El usuario encargado del finiquito, para finalizar el proceso y enviar el finiquito a la institución, ingresar al menú en el apartado "Confección de contrato" en la sección "Finiquito".

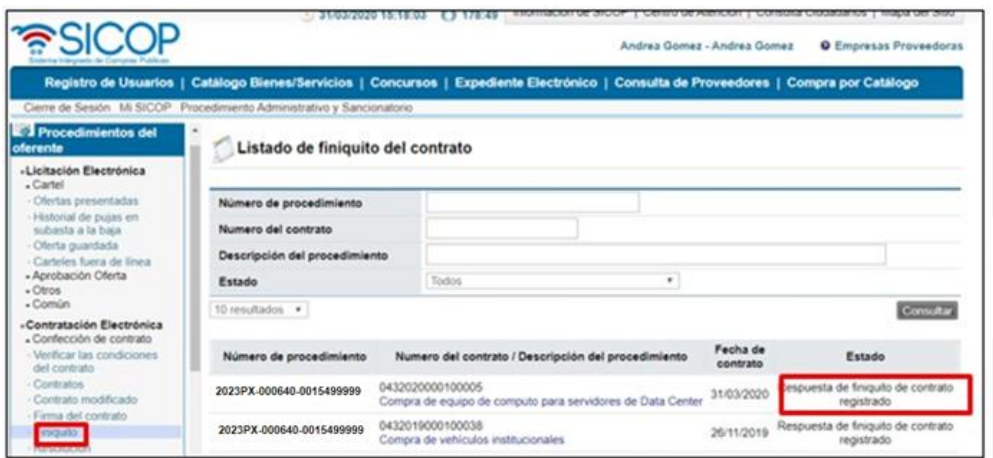

El sistema despliega la pantalla "Listado de finiquito del Contrato" en la cual se debe visualizar el finiquito ya firmado por el encargado, el mismo debe estar en estado "Respuesta de finiquito de contrato registrado". Para ingresar al finiquito oprimir sobre la descripción del procedimiento.

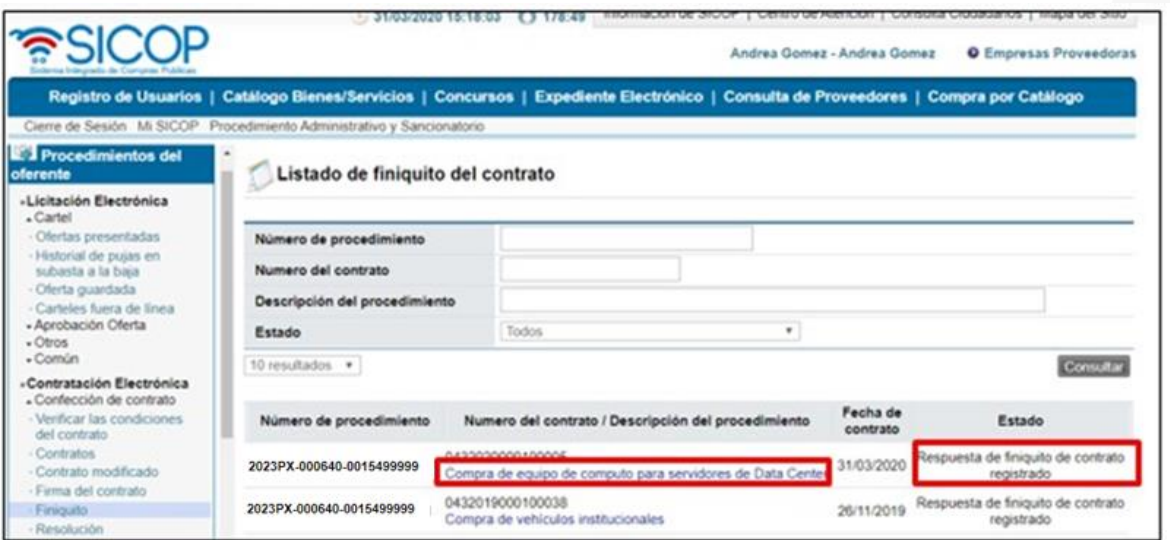

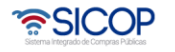

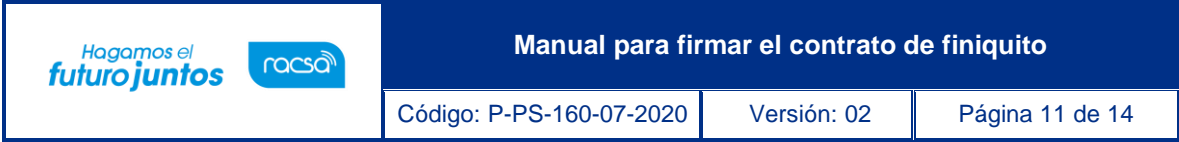

El sistema despliega la pantalla "Finiquito del contrato", al final de esta pantalla se encuentran los botones de acción para continuar con el proceso.

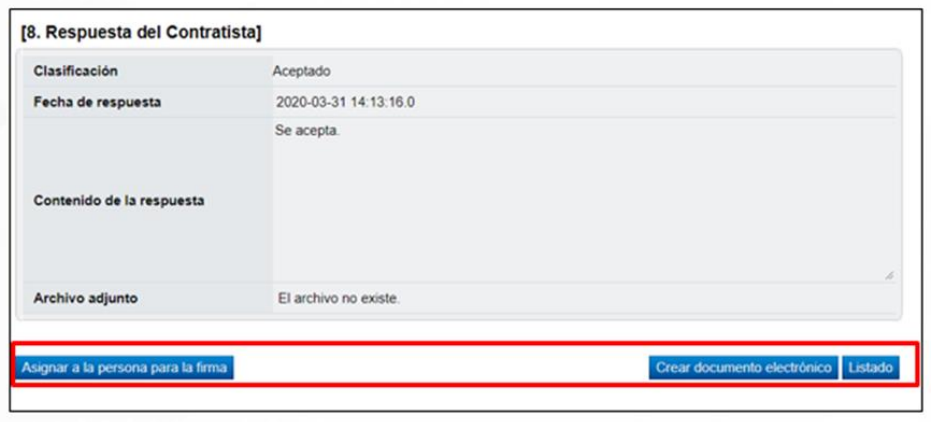

- Asignar a la persona para la firma: consulta la información de la firma del finiquito.
- Crear documento electrónico: genera el documento del finiquito firmado para enviarlo a la institución.
- Listado: funcionalidad que permite ir a la pantalla del listado de finiquitos.

El usuario para continuar con el proceso presiona el botón "Crear documento electrónico".

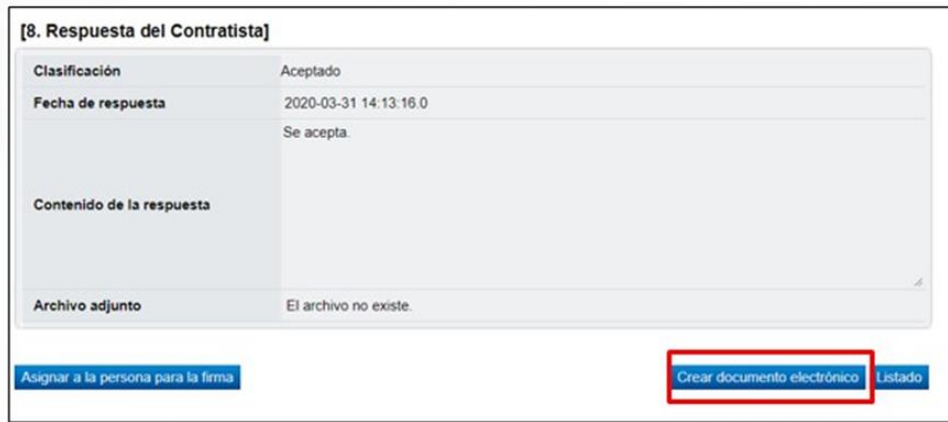

El sistema despliega el Finiquito en un formato de "Documento electrónico", al final de la pantalla oprimir el botón "Enviar". Se debe aceptar y firmar digitalmente. Con esto se estaría enviando el finiquito aceptado y firmado a la institución.

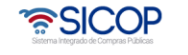

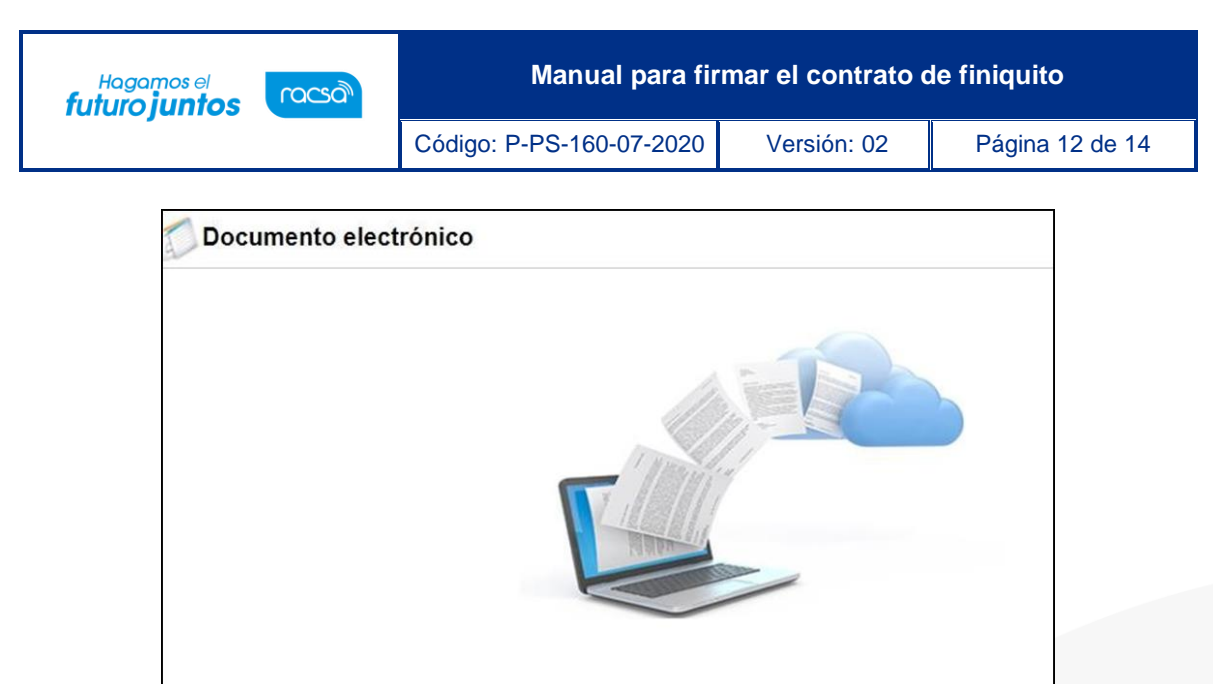

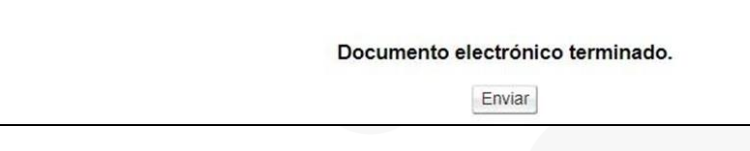

Con este paso se da por finalizado el proceso de Firma de Finiquito por parte del adjudicatario, quedando a la espera la notificación del finiquito por parte de la institución, cuando la institución finaliza el proceso el estado debe quedar "Completado".

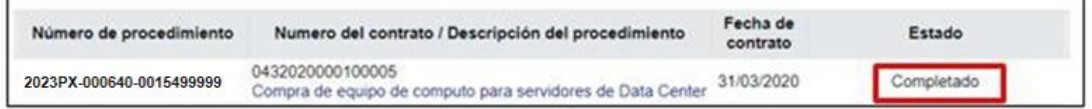

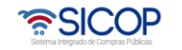

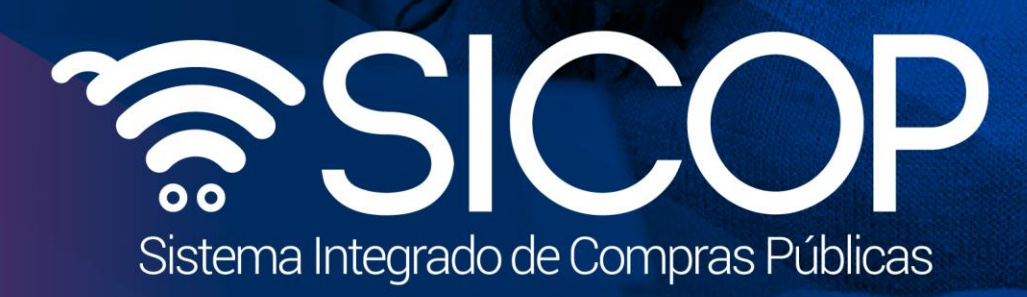

**Manual para firmar el contrato de finiquito**

Código: P-PS-160-07-2020 Versión: 02 Página 13 de 140-140-2020 Versión: 02 Página 13 de 140-140-2020 Versión:

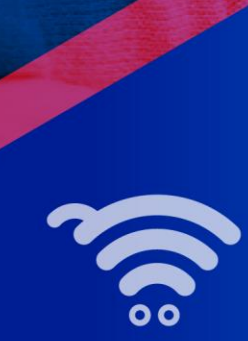

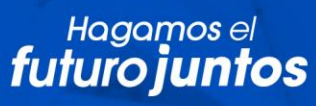

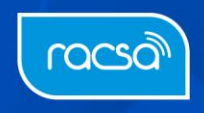